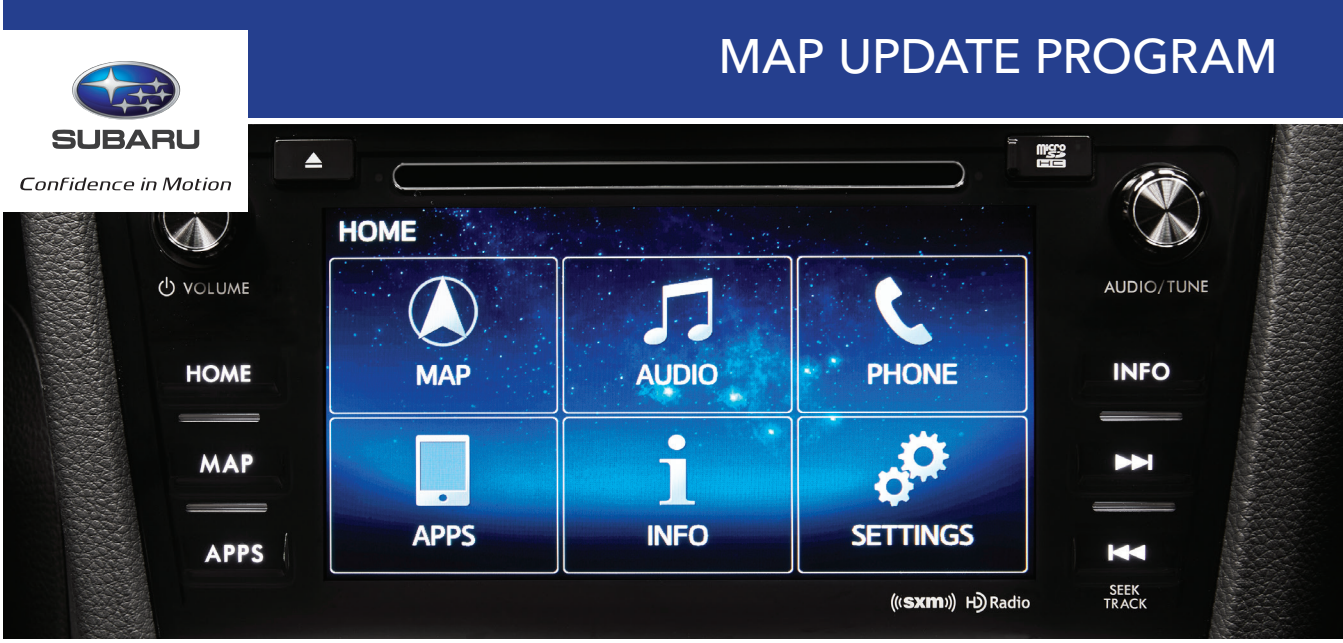

The basic MapCare term is 36 months and entitles every qualified Subaru End-User to download 3 Map Update Products. An additional 2 months is added to the term to support a 60 day "grace period" which will allow Subaru End-Users to download a 4th Map Update Product if a more current map is available when they purchase their vehicle. Within this bulletin, you will find instructions pertaining to:

- 1. Subaru Canada Map Update Program Email Reminder Registration
- 2. Subaru Canada Map Update Website

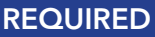

Vehicle's original micro SD card Computer Internet connection Micro SD card port or adaptor

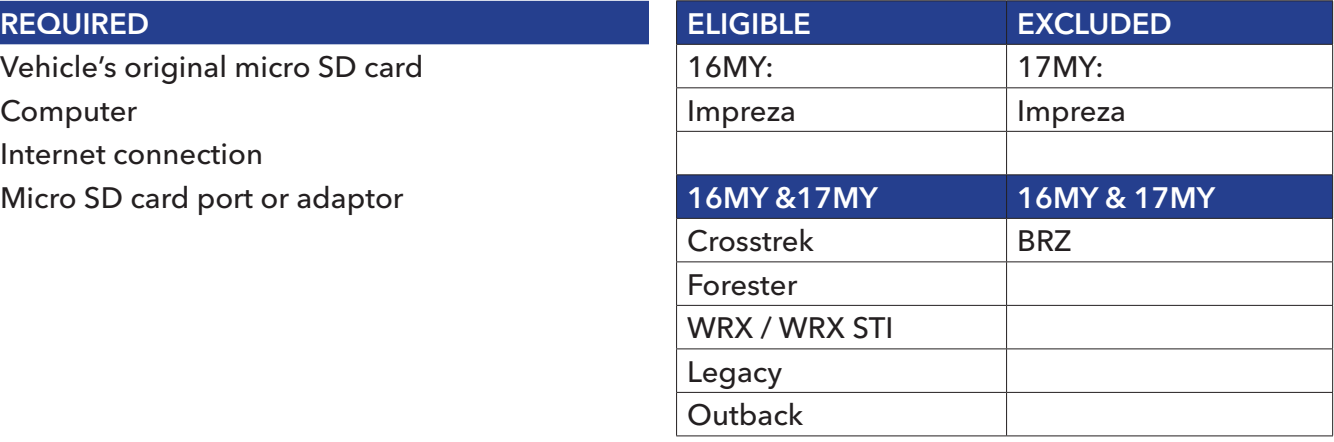

## 1. REGISTER FOR MAP UPDATE REMINDERS

 $\bullet$  The Subaru Canada Map Update program email registration page is intended only for those customers who have purchased a 2016 model year or 2017 model year Subaru vehicle with navigation (excluding 17MY Impreza and 16MY & 17MY BRZ). Customers who opt-in will receive email notifications whenever a new map is available for their vehicle. Although the website is owned<br>with the used for any other than for than for map is any other than for many other than for many other than fo and run by HERE North America LLC, Subaru Canada's navigation map provider, it is fully CASL (Canadian Anti-Spam Legislation) compliant. Customers will need to opt-in to the service, and it is advisable that they fully read the "Service Terms" & "Privacy Policy". Any data entered will **not** be used for any other reason other than for map update program.<br>.

 $\mathcal{O}_\mathcal{S}$  or select the link of the yellow box in section 1 and  $\mathcal{O}_\mathcal{S}$ 

#### $S^2$  Site $\Omega$  Subaru/registration.html INSTRUCTIONS:

### STEP 1

Go to: www.navigation.com/is-bin/ intershop.static/WFS/Navteq-Site/ [Navteq/en\\_US/Subaru/registration.html](http://www.navigation.com/is-bin/intershop.static/WFS/Navteq-Site/Navteq/en_US/Subaru/registration.html)

• Or select the link outlined by the yellow box in section 1

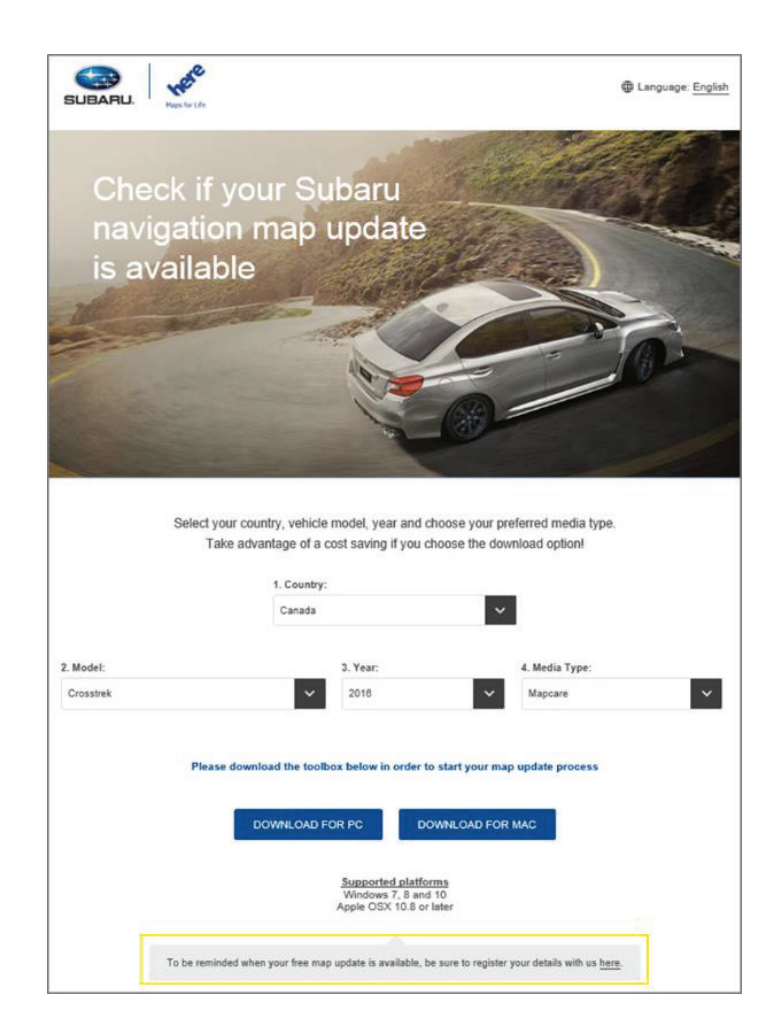

Complete all mandatory fields within the form and select "REGISTER"

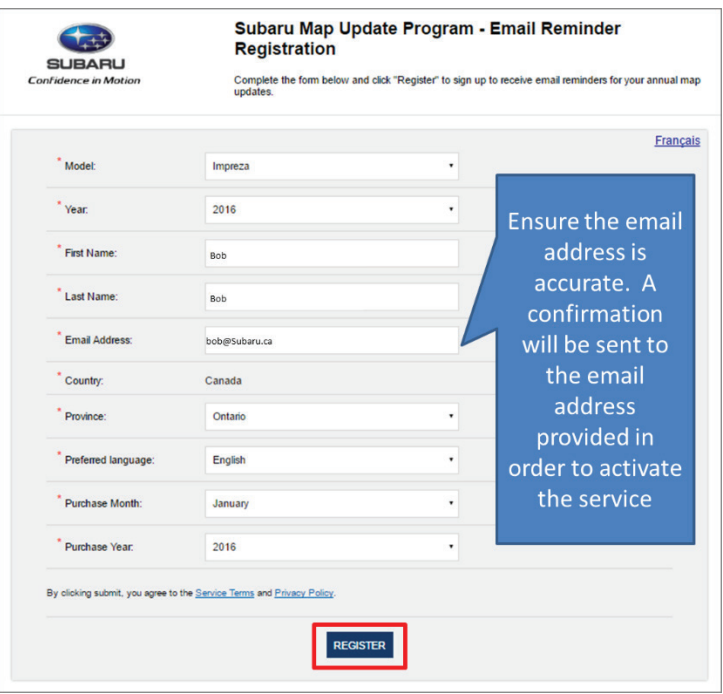

### STEP 3

A confirmation page will then appear. Press "CONTINUE"

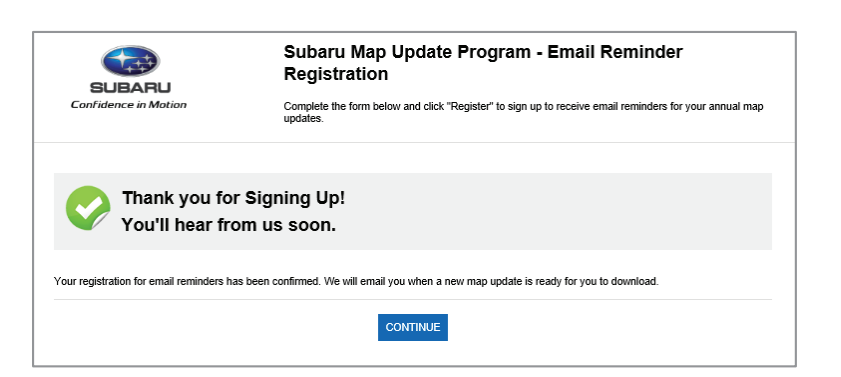

### STEP 4

You will then receive a confirmation email. Please select the link provided

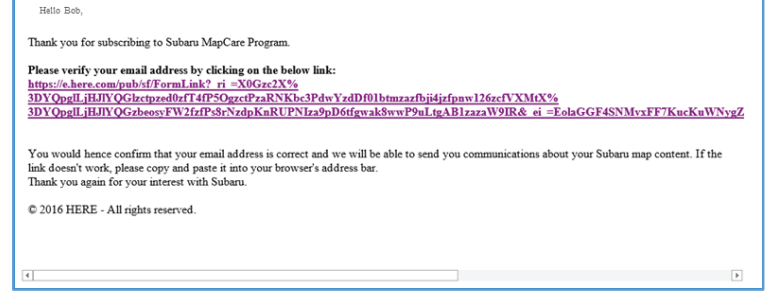

**STEP 4:** You will then receive a confirmation email. Please select the link to provided

**STEP 4:** You will then receive a confirmation email. Please select the link to provided

The link will then open a browser. Please click the button outlined to the right to confirm your subscription

You will now receive an email notification whenever a new map is available for download

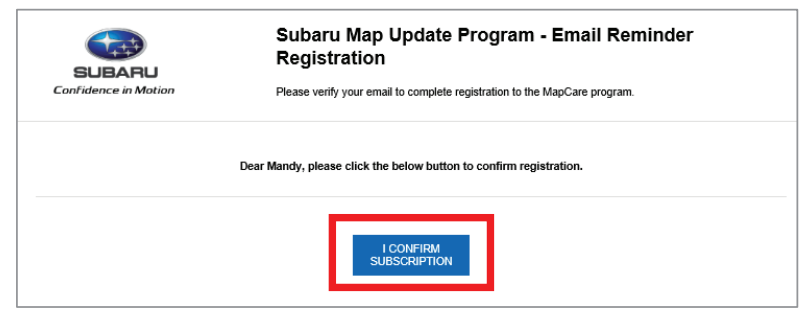

**STEP 5:** The link will then open a browser. Please click the button outlined below to confirm your

### **2. Subaru Canada Map Update Website** 2. SUBARU CANADA MAP UPDATE WEBSITE

subscription

 $\bullet$  A new landing page has been created for all Subaru Map Update customers from North America Europe. It will allow customers to select their model and model year (2012 model year to 2017 and Europe. It will allow customers to select their model and model year (2012 model year to 2017 model year with navigation) to see if a map update is available. The following customers eligible for model year with navigation) to see if a map update is available. The following customers eligible for the Subaru Canada Map Update program: the Subaru Canada Map Update program:

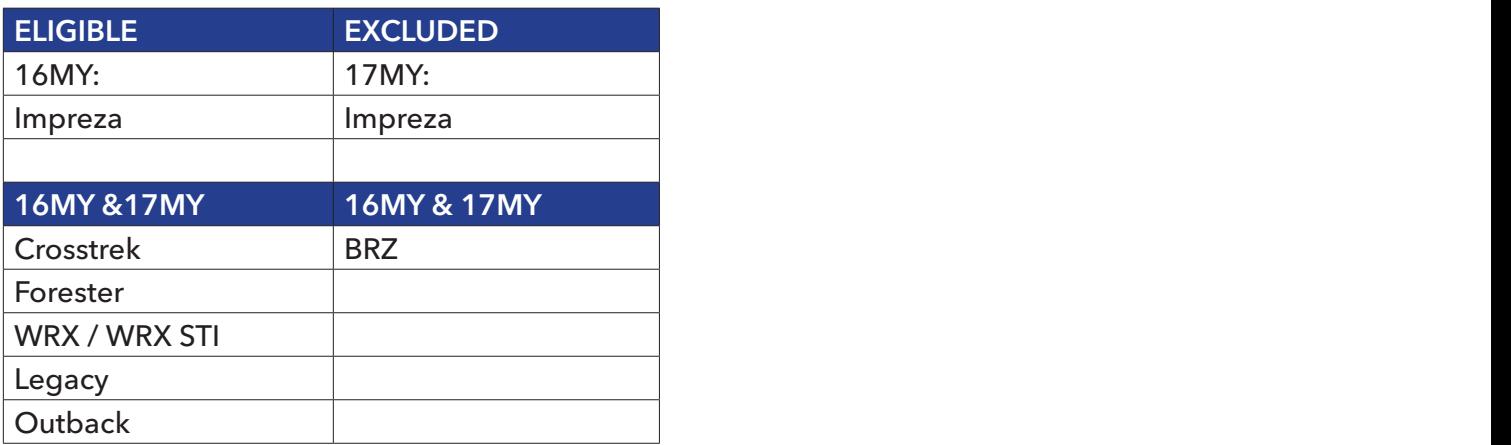

Single map updates are also available for purchase through the Toolbox for 15MY or older vehicles, and 17MY Impreza has a different map supplier and will have a separate Map Update Program

#### INSTRUCTIONS:

### STEP 1

[Go to: www.subarumapupdates.com](http://www.subarumapupdates.com)

**STEP 2:** Select you language preference

### STEP 2

Select you language preference

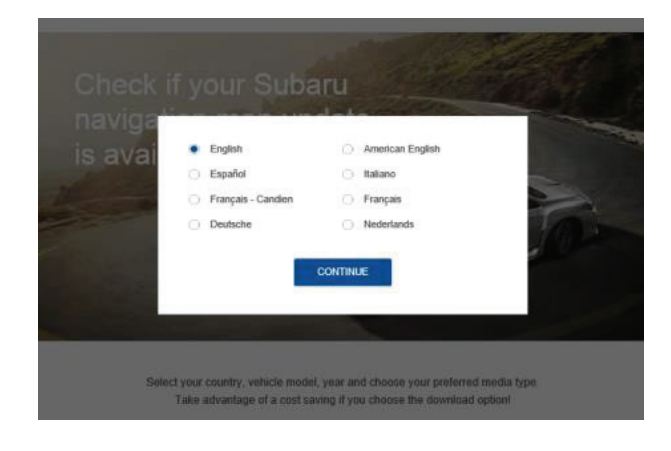

**STEP 3:** Select country of origin (country where the vehicle was sold), model, year (model year of

### STEP 3

Select country of origin (country where the vehicle was sold), model, outlined by the green box to the right

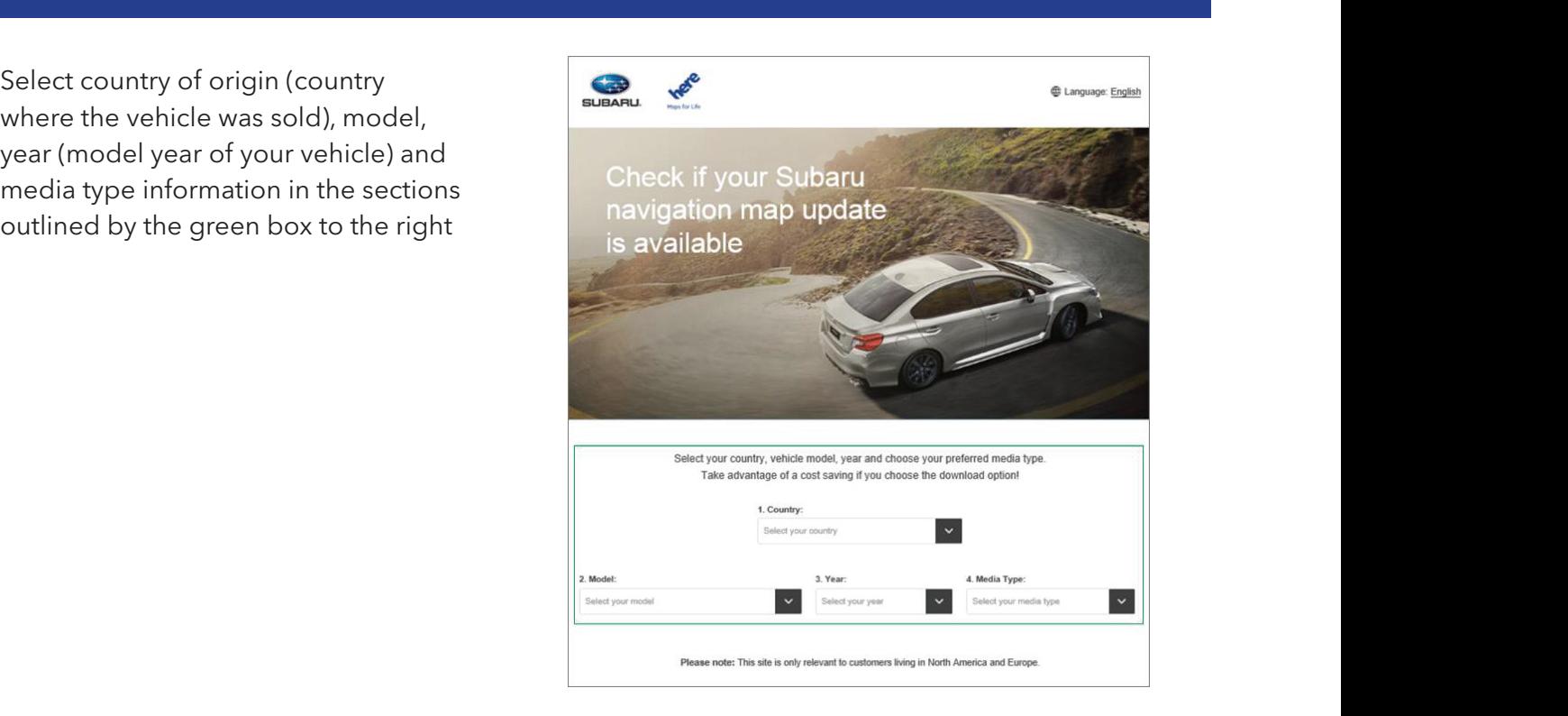

Once selections have been made a message will appear asking you to download the Subaru Toolbox. The Toolbox is the application used for updating you cars micro SD card with the latest map update. Please note only 2016 model year and 2017 model year Subaru vehicles with navigation (excluding BRZ and 17MY Impreza) are included in the Subaru Map Update program.

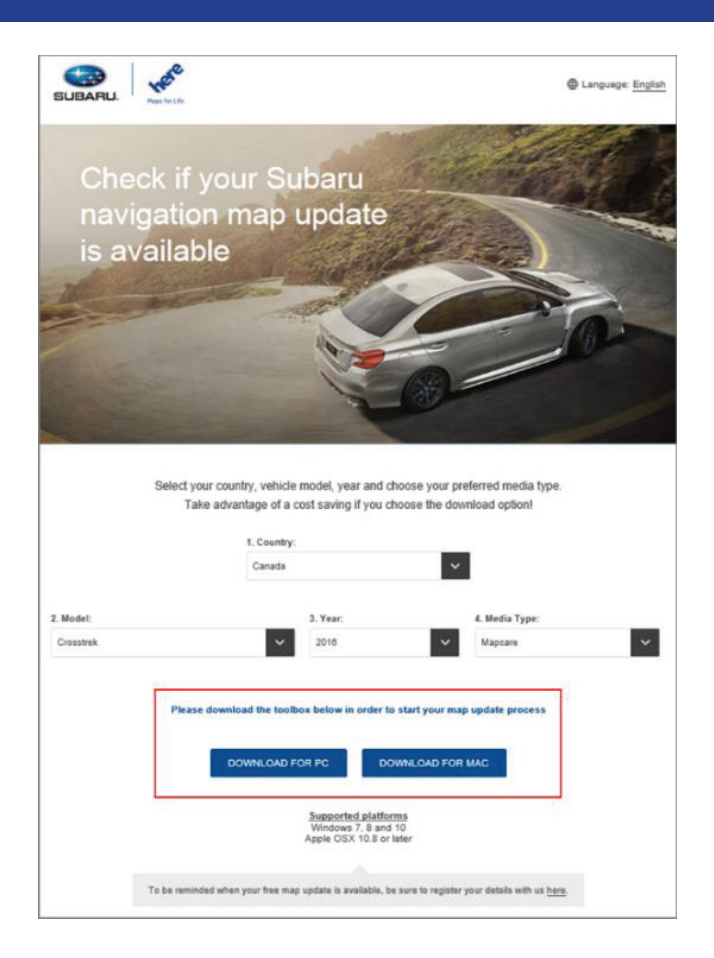

#### STEP 5

**STEP 5:** Download the Subaru Toolbox for either Windows or Apple's IOS, depending on your Downioad the subaru Toolbox for<br>either Windows or Apple's IOS, your computer's<br>Sm Download the Subaru Toolbox for depending on your computer's operating system

### STEP 6

**STEP 7:** Once the download is completed, select the installation processes  $\overline{\mathcal{L}}$ Select "Save" when the download toolbox appears

Do you want to run or save SubaruGen2-Toolbox-inst.exe (17.5 MB) from download.naviextras.com

**STEP 7:** Once the download is completed, select "Run" to continue the installation process

**STEP 5:** Download the Subaru Toolbox for either Windows or Apple's IOS, depending on your

Run Save - Cancel >

### STEP 7

Once the download is completed, select "Run" to continue the installation process

The SubaruGen2-Toolbox-inst.exe download has completed. **State and select you can be a poperated by the SubaruGen2-Toolbox-inst.exe downloads and select of the SubaruGen2-Toolbox-inst.exe downloads and select in the Subaru** 

#### STEP 8  $\mathbf{S}_{\mathbf{S}}$  and  $\mathbf{S}_{\mathbf{S}}$  appear. Select you language preference and select  $\mathbf{S}_{\mathbf{S}}$  and select  $\mathbf{S}_{\mathbf{S}}$

A pop-up window will appear. Select you language preference and select "OK"

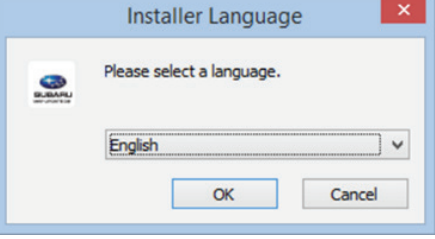

### STEP 9

The Toolbox will then continue to install

 $\mathbf{S}^{\text{max}}_{\text{max}}$ 

**STEP 11:** The Toolbox will then check for updates

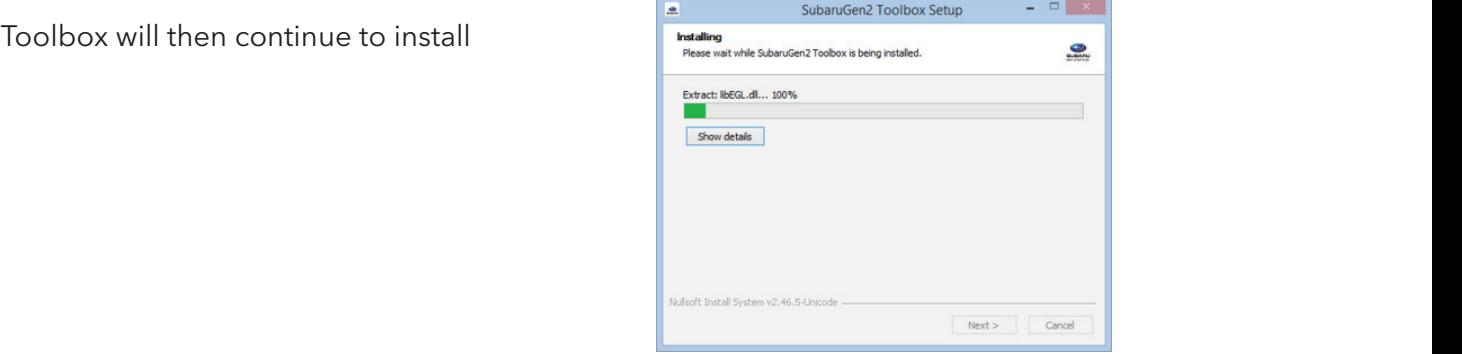

# **STEP 10** STEP 10: When the below window appears, select "Finish" to complete installation of the below window appears, select "Finish" to complete installation of the below window appears, select "Finish" to complete inst

When the window to the right appears, select "Finish" to complete installation

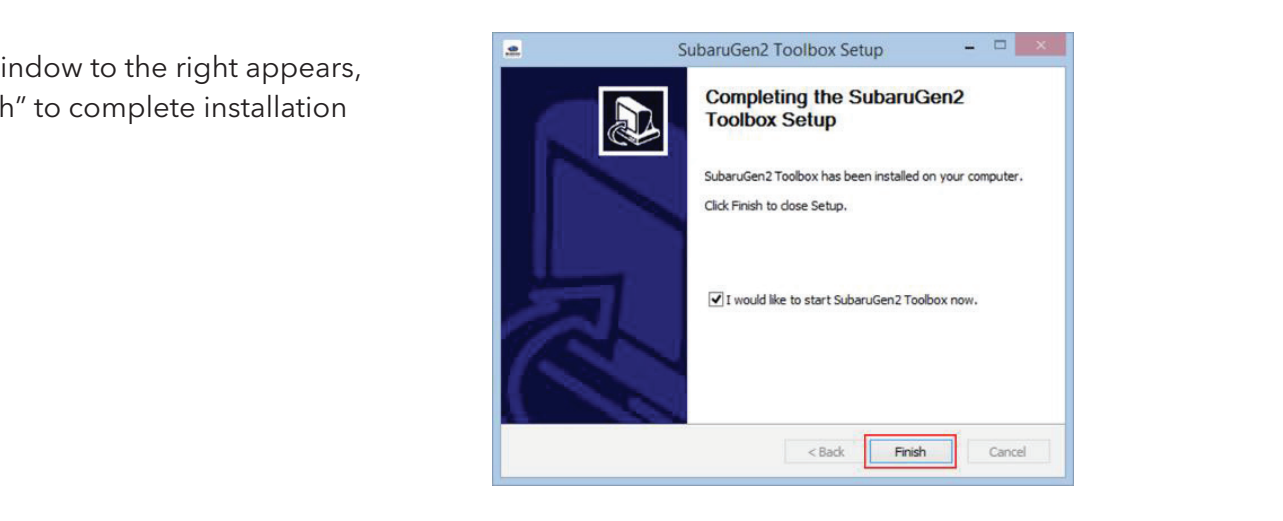

#### STEP 11 **STEP 11:** The Toolbox will then check for updates

The Toolbox will then check for updates **The Toolbox will then check for updates** 

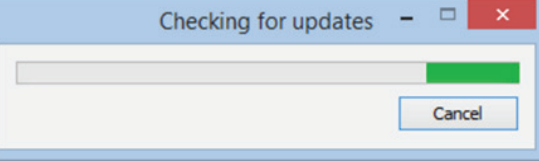

The Subaru Map Update Gen2 Toolbox will then appear

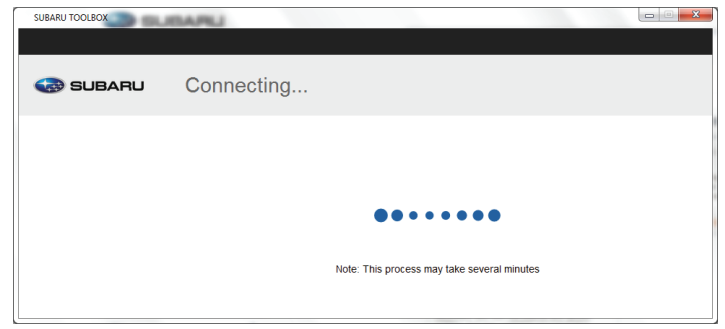

**STEP 13:** Remove the micro SD card from your car navigation system. To do so, make sure:

of the ignition switch is set to the ignition switch is set to the  $\mathcal{L}_{\mathcal{F}}$ 

o Remove the SD card

### STEP 13

Remove the micro SD card from your car navigation system. To do so, make sure:

• The ignition switch is set to the "OFF" position of  $\mathcal{O}_\mathcal{D}$  can be seen the SD card slot cover the SD card slot cover the SD card slot cover the SD card slot cover that  $\mathcal{O}_\mathcal{D}$ 

• Open the SD card slot cover

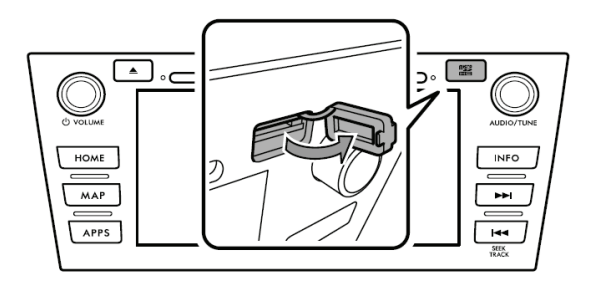

• Remove the SD card

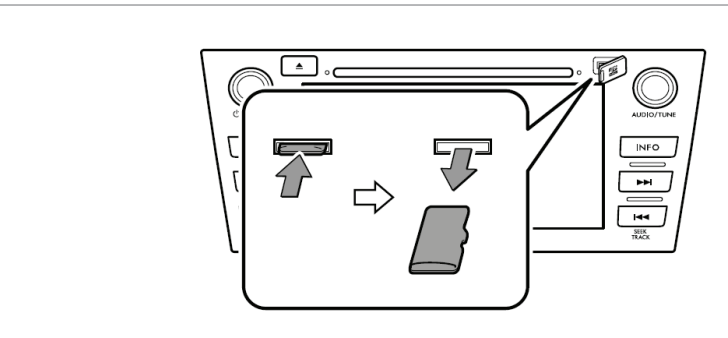

o Press in the SD card until you hear it "click", let go of the card until it straight the card, and then pull

**STEP 14:** Then insert your micro SD card into your computer. This may require an adaptor

 $\mathcal{O}$  card slot cover the SD card slot cover the SD card slot cover the SD card slot cover the SD card slot cover the SD card slot cover the SD card slot cover the SD card slot cover the SD card slot cover the SD card o Close the SD card slot covered the SD card slot covered the SD card slot covered the SD card slot covered th • Press in the SD card until you hear it "click", let go of the card, and then pull it straight out

• Close the SD card slot cover

Then insert your micro SD card into your computer. This may require an adaptor

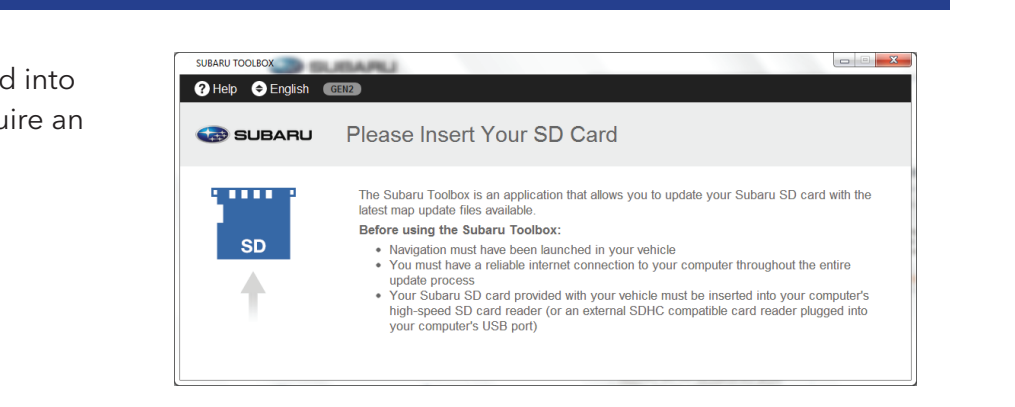

**STEP 15:** Review the "Terms & Conditions", which must be agreed upon in order to proceed

#### STEP 15

Review the "Terms & Conditions", which must be agreed upon in order to proceed

• Once complete, select "Agree"

### SURARLI TOOLROX Scroll dow 1 The contracting parties<br>1.1 This Agreement has been entered into by and between NNG Software Developing and Commercial Limited Liability<br>1.1 This Agreement has been entered seat at 35-37 Szépvolgy id, H-1037 Budapest, Hu 2 Conclusion of the Agreement<br>2.1 The Parties hereby acknowledge that this Agreement shall be concluded by implicit conduct of the Parties without signing the Agreement.<br>2.2 The User hereby acknowledges that following the lawful acquisition of the software product constituting the object of this Agreement (as defined in Section 4), any degree of use, installation into a computer or other hardware, pressing of the "Accept" Agreement (as oemeou in Security), any oegyles or use; instantantinius a computer or uner narrowate, pressing or interesting to the comparison of the definition displayed by the software during installation or use (hereina 3 Relevant laws and venue<br>3.1 To all issues not regulated by this Agreement, the laws of the Republic of Hungary, with specific reference to Act V of 2013 **SUBARU TOOLBOX** OR SHOULD HAVE KNOWN ABOUT THE POSSIBILITY OF THE DAMAGES. 8.6 The Licensor also draws the attention of the User to the fact that, when using the Software Product in any form of vehicle 8.6 The Licensor also draws the attention of the User to the fact that, when using the Software Product in any form of vehicle,<br>observing the traffic regulations and rules (e.g. use of obligatory and/or reasonable and suit 9 Sanctions<br>9.1 The Licensor hereby informs the User that the breach of copyrights and related rights is a crime under numerous<br>jurisdictions, including Hungary and in the United States of America and other countries who r on Cybercrime on Cypercume.<br>9.2 Licensor and suppliers of products or services on the basis of this Agreement are continuously monitoring violation of their<br>intellectual property rights, and in case infringing use is detected, violators DISAGREE AGREE

#### STEP 16

#### Select register to create an account

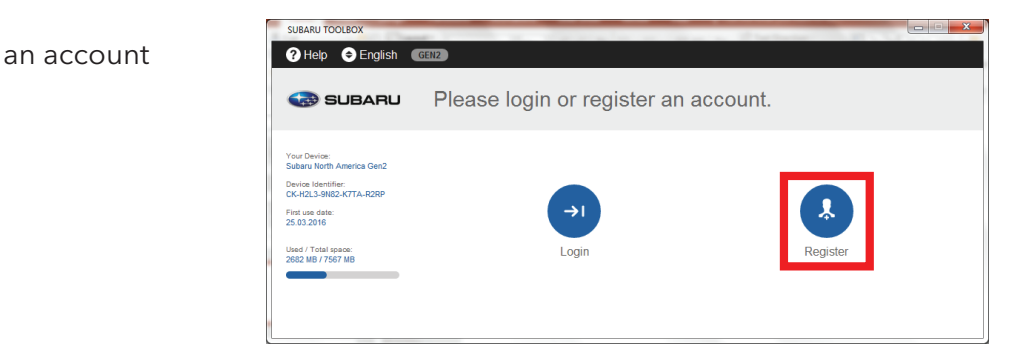

**STEP 16:** Select register to create an account

Enter your email address and select "NEXT"

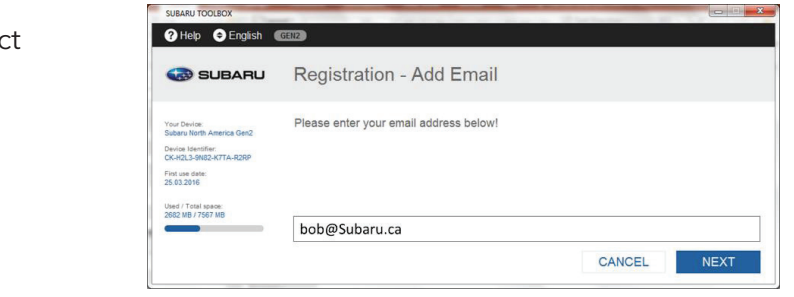

### STEP 18

Enter a password, and select "NEXT"

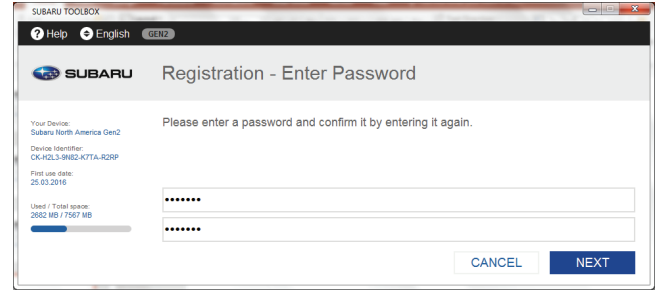

 $\mathbf{S}^{\text{max}}_{\text{max}}$  18: Enter a password, and select  $\mathbf{S}^{\text{max}}_{\text{max}}$ 

 $\mathcal{S}_{\mathcal{A}}$  19: Choose  $\mathcal{A}_{\mathcal{A}}$  19: Choose  $\mathcal{A}_{\mathcal{A}}$  and  $\mathcal{A}_{\mathcal{A}}$  and select  $\mathcal{A}_{\mathcal{A}}$ 

### STEP 19

Choose your Country and Province, and select "NEXT"

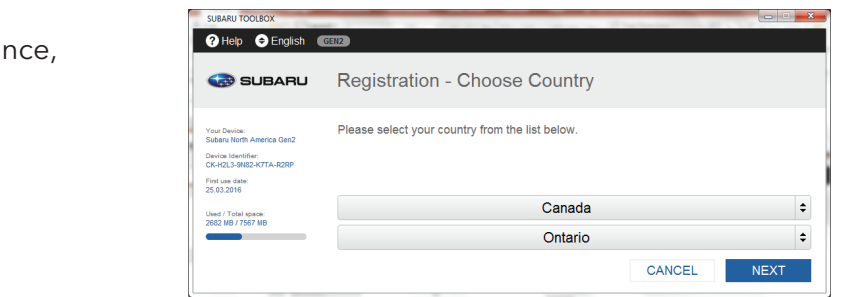

### STEP 20

Review the "TERMS OF USE AND PRIVACY POLICY". Once complete, select "AGREE"

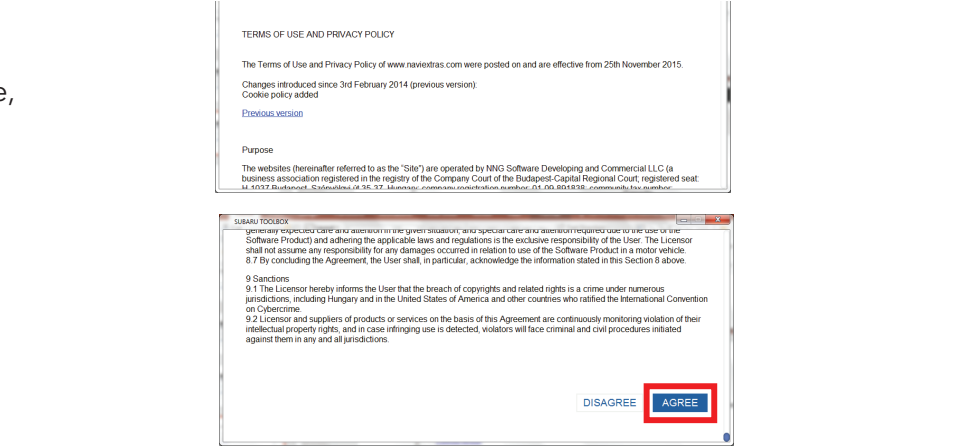

**STEP 20:** Review the "TERMS OF USE AND PRIVACY POLICY". Once complete, select "AGREE"

## STEP 21 **STEP 21:** Then you can decide to opt-in for HERE's newsletter and promotions. If you do not

Then you can decide to opt-in for HERE's newsletter and promotions. If you do not check the box outlined below, you will not receive marketing offers from HERE.

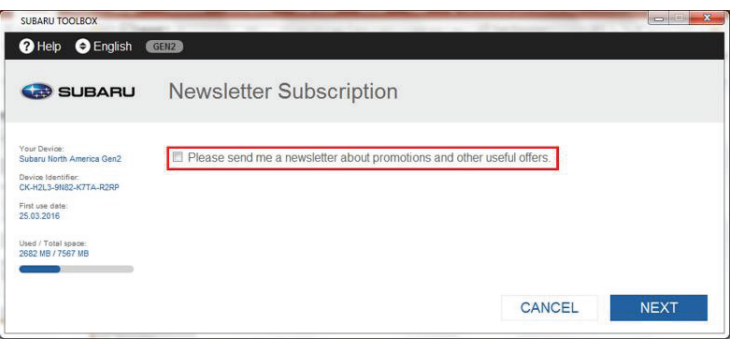

**STEP 21:** Then you can decide to opt-in for HERE's newsletter and promotions. If you do not

check the box outlined below, you will not receive marketing offers from HERE.

check the box outlined below, you will not receive marketing offers from HERE.

**STEP 22:** Registration is now almost complete. Select "CONTINUE" to proceed

### STEP 22

Registration is now almost complete. Select "CONTINUE" to proceed

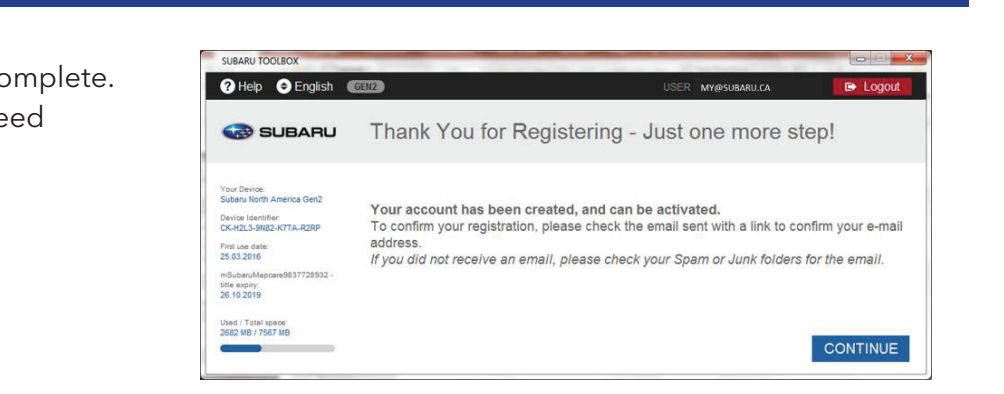

#### STEP 23

Check the email account provided to HERE and select the link provided. This confirms your participation and activates your account

#### Dear Subaru Driver,

"Content" box and "Download" the latest content

 $\mathcal{L}_{\mathcal{A}}$  your activates  $\mathcal{L}_{\mathcal{A}}$  and activates  $\mathcal{L}_{\mathcal{A}}$ 

You are receiving this email because you recently created a new account in Subaru Toolbox. Before log in, please complete your registration and confirm your e-mail address by clicking on the link below: http://subarugen2.naviextras.com/web/confirmregistration/ef4eb826-d2223c4b<br>If you know nothing about this registration and want to remove your address from our system, please click this link: http://subarugen2.naviextras.com/web/cancelregistration/ef4eb826-d2223c4b

**STEP 24:** The Toolbox will now check for available new maps. If one is available, check the

**STEP 23:** Check the email account provided to HERE and select the link provided. This confirms

**STEP 23:** Check the email account provided to HERE and select the link provided. This confirms

Thank you,<br>Subaru Toolbox

#### STEP 24 **STEP 24:** The Toolbox will now check for available new maps. If one is available, check the

The Toolbox will now check for available new maps. If one is available, check the "Content" box and "Download" the latest content

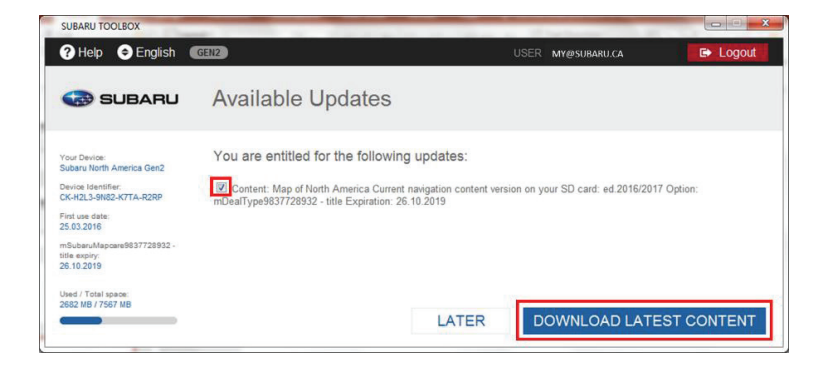

The Toolbox will then download and install the map update

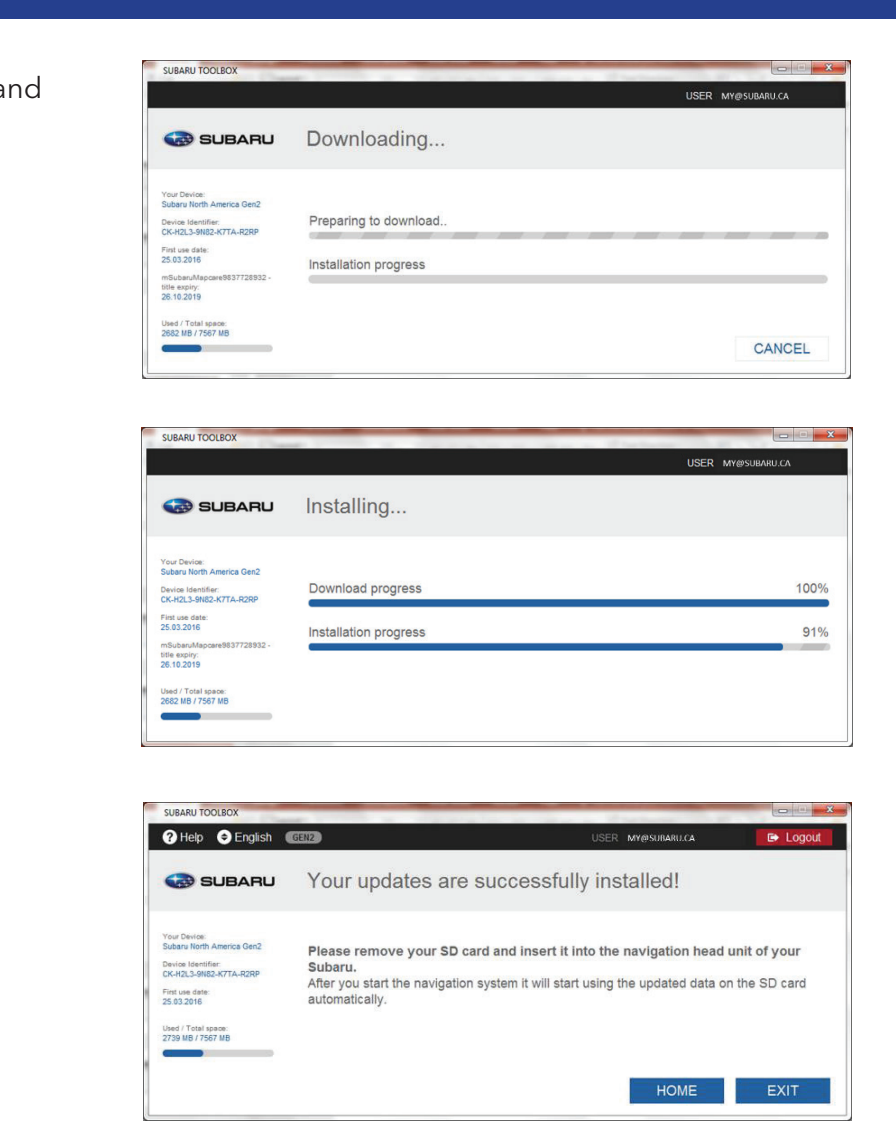

 $y \in S$ un start the navigation system it will start using the updated data on the updated data on the  $S$ 

**STEP 26:** Remove the SD card from your computer and insert it into the navigation head unit of  $\mathcal{L}_{\mathcal{A}}$  after you start the navigation system it will start using the updated data on the  $\mathcal{L}_{\mathcal{A}}$ 

**Step 23, at which time payment for the update will be required**

 $T_{\text{max}}$ • The Map Update is now complete once you select "EXIT"

### STEP 26

After you start the navigation system it will start using the updated data on the SD card automatically Remove the SD card from your computer and insert it into the navigation head unit of you Subaru.

card automatically

The Map Update is now complete once you select "EXIT" is now complete only in the Update only in the Update Se

Customers who are not eligible for a free map update will need to follow this process until Step 23, at which time payment for the update will be required

### CUSTOMER SUPPORT

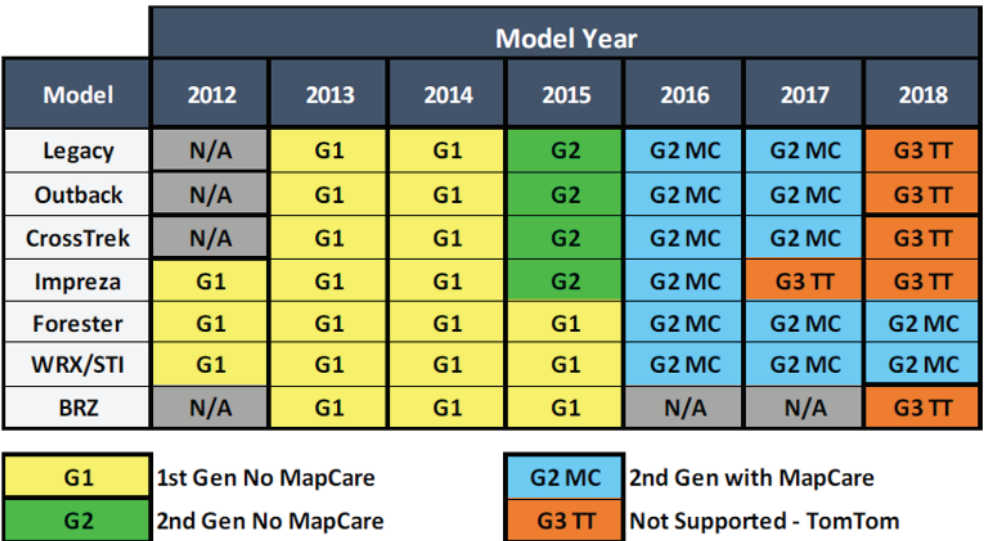

#### GEN 1

### ADDITIONAL GEN 1 TOOLBOX INSTRUCTIONS:

<https://subaru-na.naviextras.com/shop/portal/p2howto-guide?guide=Toolbox>

### SUPPORT CONTACTS FOR AFTERMARKET MAP UPDATES ONLY

To download products, please contact: SubaruMapUpdates@here.com

For new SD Cards, please contact: SubaruMapUpdates@here.com

### FREQUENTLY ASKED QUESTIONS

#### **1. Why did the toolbox say my SD card is too small for to purchase the download update option?**

Older gen 1 SD cards are not large enough to download the latest map update. Additional roads, points of interest, and addresses have increased the file size. These customers must purchase a new SD card.

#### **2. Why can't I find an address or point of interest on my map when my vehicle was recently purchased?**

The map data and software goes through a rigorous testing process before being released. This can cause the data on the SD card to be up to 9 months old before it is released.

#### **3. Can a Gen 1 head unit subscribe for the 3 year map update program?**

Not at this time. We hope to offer this program for gen 1 head units by mid-2017.

#### GEN 2

#### ADDITIONAL GEN 2 TOOLBOX INSTRUCTIONS:

<https://subaru-na-mapupdate.naviextras.com/shop/portal/p2howto-guide?guide=Toolbox>

### SUPPORT CONTACTS FOR AFTERMARKET MAP UPDATES ONLY

To download products, please contact: Subaru-mapcare-support@nng.com

For new SD Cards, please contact: SubaruMapUpdates@here.com

### FREQUENTLY ASKED QUESTIONS

#### **1. Why does the toolbox say there are no updates available when I have the free map update program?**

Your Micro SD card has the most current data available. Your 1st update is ready 1 year from your purchase date.

#### **2. What should I do if I do not have a Micro SD card reader on my computer?**

SD card adaptors or external micro/SD card readers are available online and at any major electronics store.

#### **3. Can I get a new Micro SD card for my free update?**

No. The free map update program (MapCare) only includes free download updates.

#### **4. What update options are there for 2015 Gen 2 head units without the 3 year map update program?**

2015 model years with navigation are able to purchase single updates or a new 3 year map update subscription.